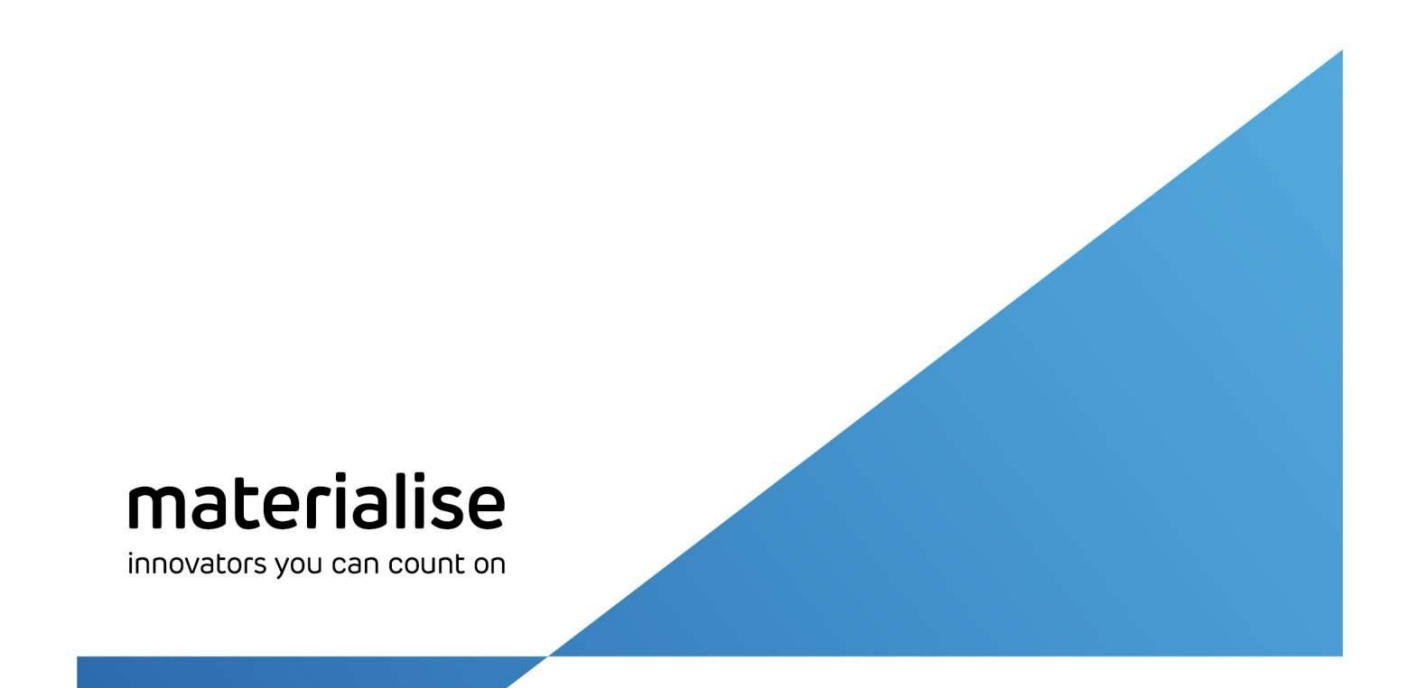

# Materialise 3-matic 安装与激活指南

## 目录:

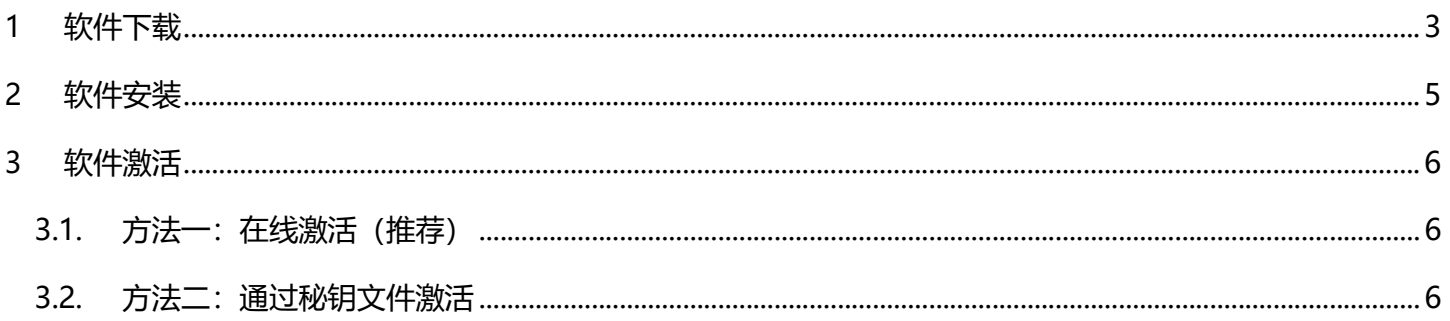

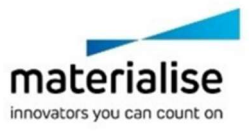

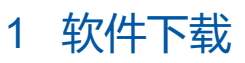

1. 请登录: http://passwords.materialise.com, 并在窗口里输入由 Materialise 提供的正式或试用 CCK

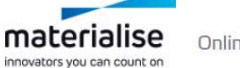

Online Password Generation

#### 亲爱的Materialise软件用户,

如果您想要为软件或者软件更新最新版本生成密码,您可以在下面输入Cckey或者试用券代码。您可以在收到的软件的授权许可上找到CCKey代码

#### 许可软件解决方案

如果您想要为软件或者软件更新最新版本生成密码,您可以在下面输入CCkey<sup>(1)</sup>或者试用券代码<sup>(2)</sup>。

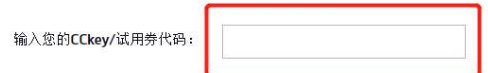

提交

1)您的CCkey是一个唯一的16位代码,和您的软件许可一起绑定。每个发出的Materialise软件的授权许可上都会有这个代码。

2)试用券代码也是一个唯一的16位代码,是由Materialise或是我们信赖的合作伙伴提供。试用券代码允许您生成一个预设的Materialise公司授权的软件(临时)许可证

Need help? Find the answers to frequently asked questions or contact the software support team.

#### 2. 登录后,可以查看该 CCK 包含的模块信息, 以及软件维护的到期日期

innovators you can count on

查看个人资料 > 许可证详情 > 下载

#### 许可证详情

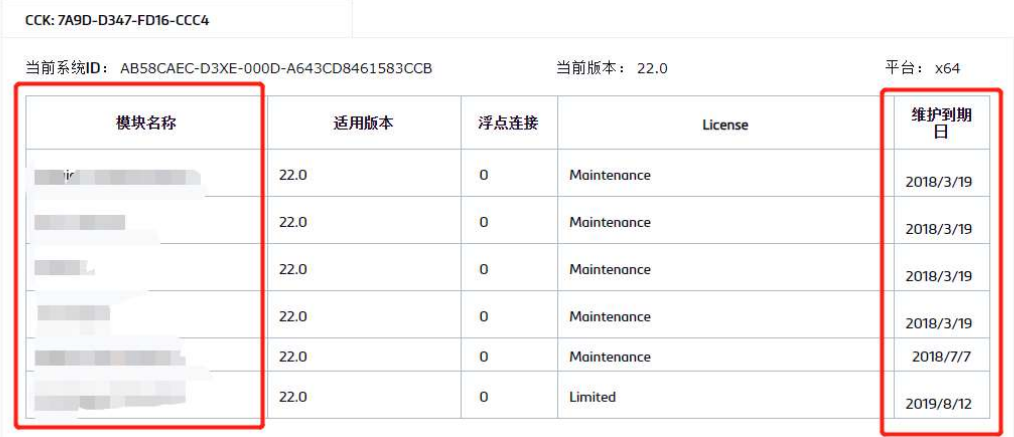

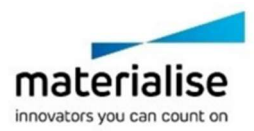

3. 点击页面上方"下载"按钮,进入软件下载界面

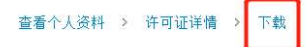

#### 许可证详情

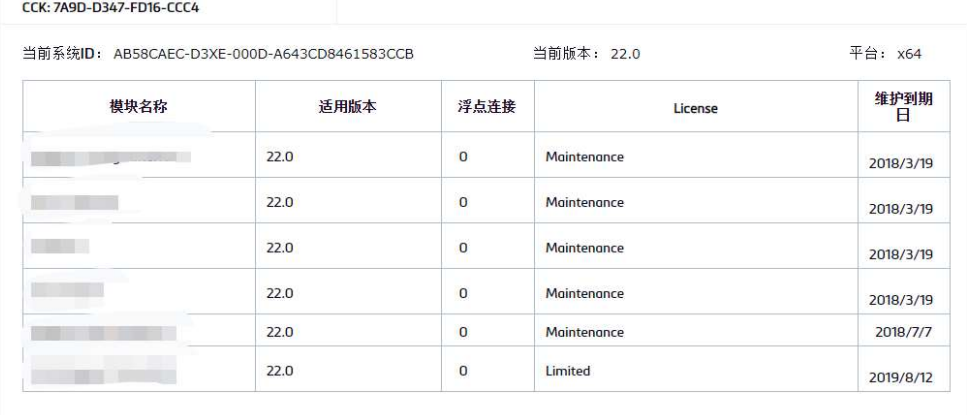

4. 在下载页面选择对应软件的版本,点击"Download"便可以开始下载

# 下载

亲爱的Materialise软件用户, 请使用下列下拉菜单选择和下载最新版本的Materilaise软件。对于有有效维护合同的客户,您可以通过在线密码生成系统,获 取新密码,下载您已有许可的最新版本软件。 对于想要下载额外软件的客户,您将需要使用评估密码来激活软件。请求评估密码: •下载和安装软件

- •在加载画面点击"注册"
- •在下一个画面中点击"生成请求"

请不要忘记填写系统ID。收到登录密码后,您可以在注册窗口中输入密码,点击注册,应用程序将自动启动。

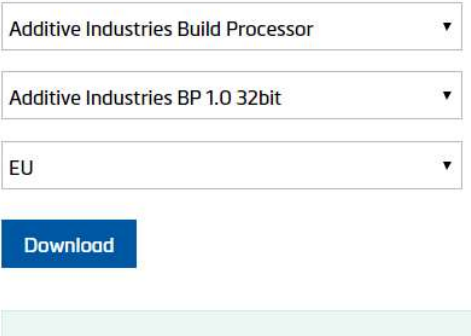

Seems you are using: Windows NT 10.0 64-bit

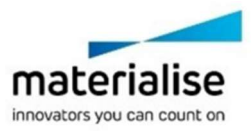

- 2 软件安装
	- 1. 找到3-matic 软件安装包,并点击安装。
	- 2. 同意相关使用协议。
	- 3. 选择软件安装类型(推荐选择完整版)及位置,点击"安装"进行软件安装。

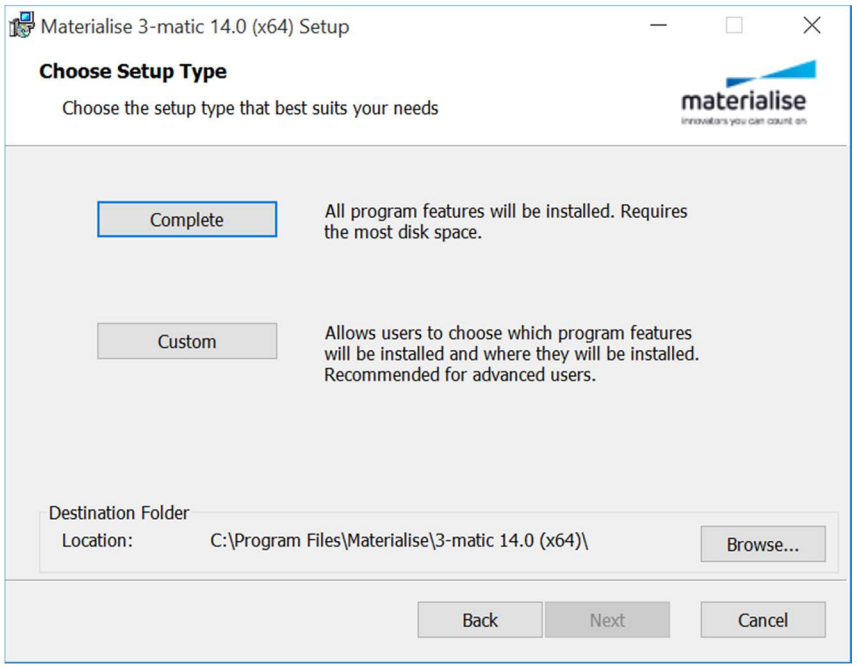

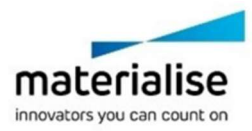

## 3 软件激活

## 3.1. 方法一:通过秘钥文件激活

1. 如果使用软件的电脑不能联网,请在注册界面选择"显示许可和系统信息"

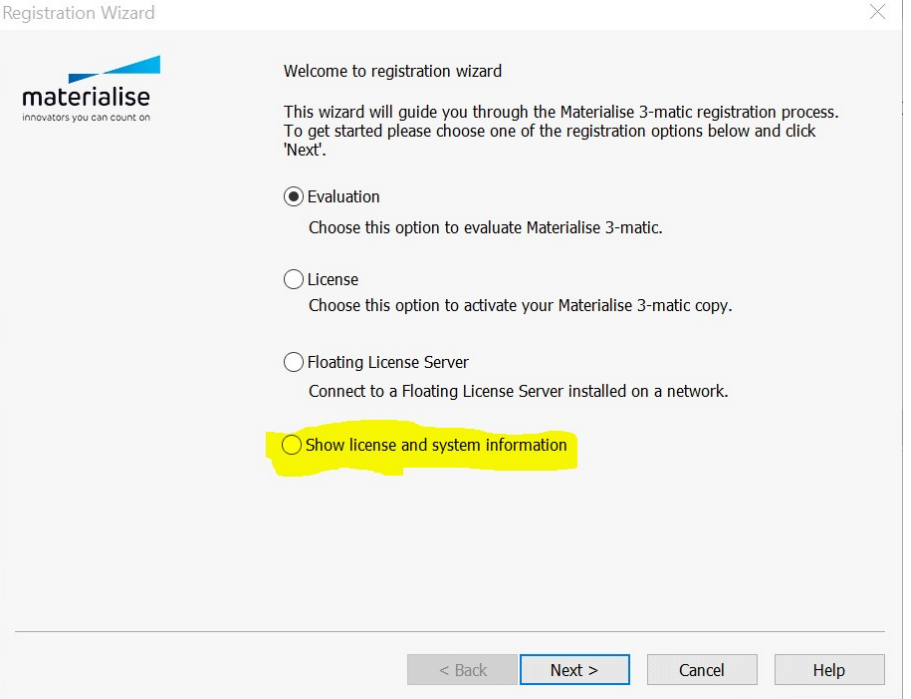

#### 2. 点击"下一步"后,会显示对应的"系统 ID",并记录下来

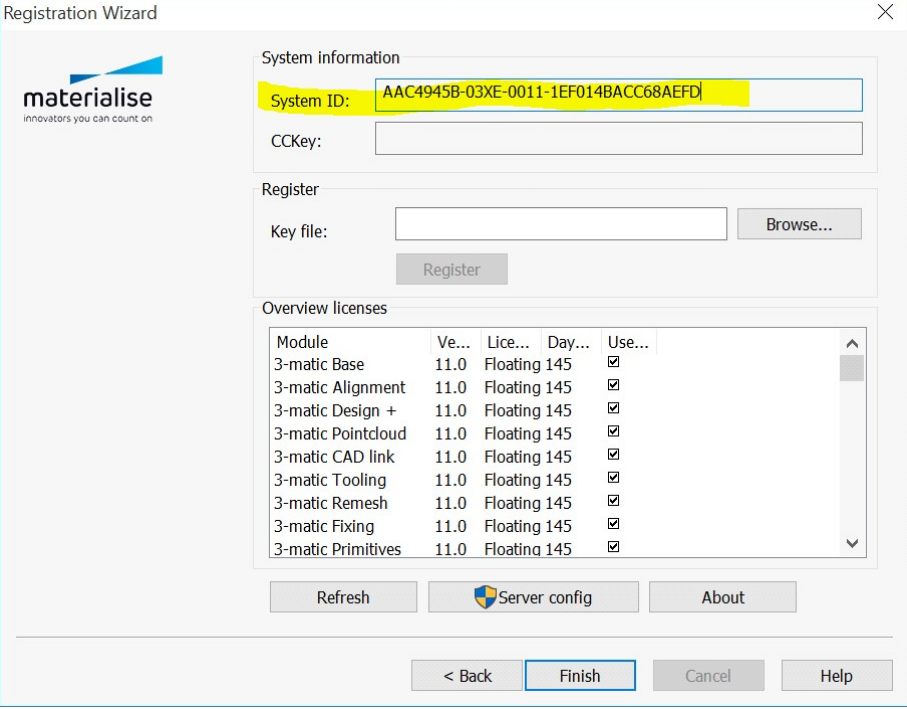

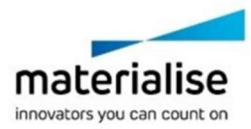

3. 请使用能够联网的电脑登陆 https://passwords.materialise.com/Download, 并提交 CCK 进行登陆

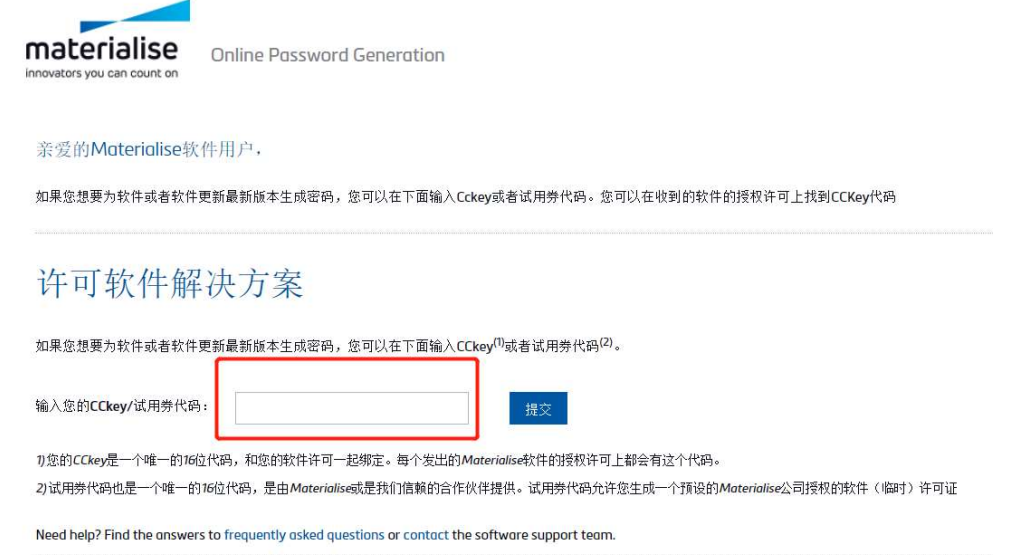

- 4. 登陆后, 在页面中填入以下关键信息, 并点击"下一步"
	- 系统 ID: 将步骤 2 中记录的系统 ID 填入
	- 电子邮箱: 请填入有效电子邮箱, 用于接收秘钥文件
	- 请求版本: 请根据软件安装的版本进行请求<br>许可证详情

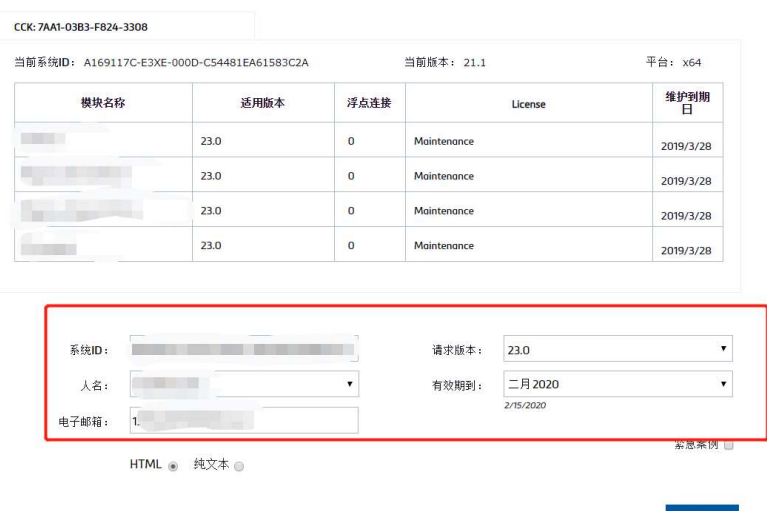

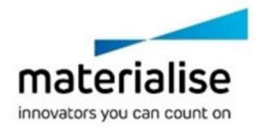

5. 在后续界面点击"请求密码"后,对应激活秘钥文件会发送至所提供的邮箱地址

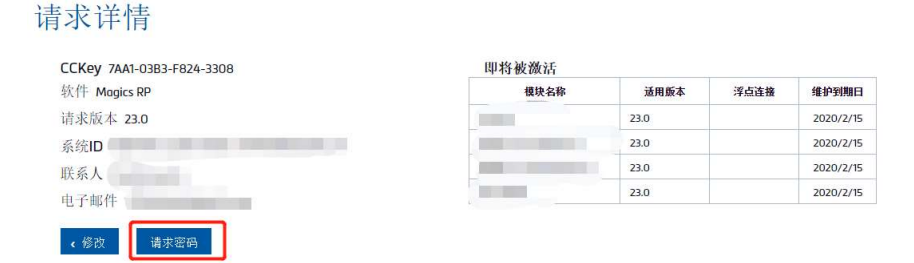

- 6. 请把邮件里的附件(后缀为.matkey)的文件下载并复制至对应安装软件的电脑里 Materialise 3-matic]-[14.0]-[942569]-[A41FAF60-03XE-001... 7/30/2019 11:46 AM **MATKEY File**
- 7. 回到软件激活界面中"显示许可和系统信息"选项, 点击"浏览", 找到刚才下载的.matkey 文 件,点击"注册"便可以激活软件

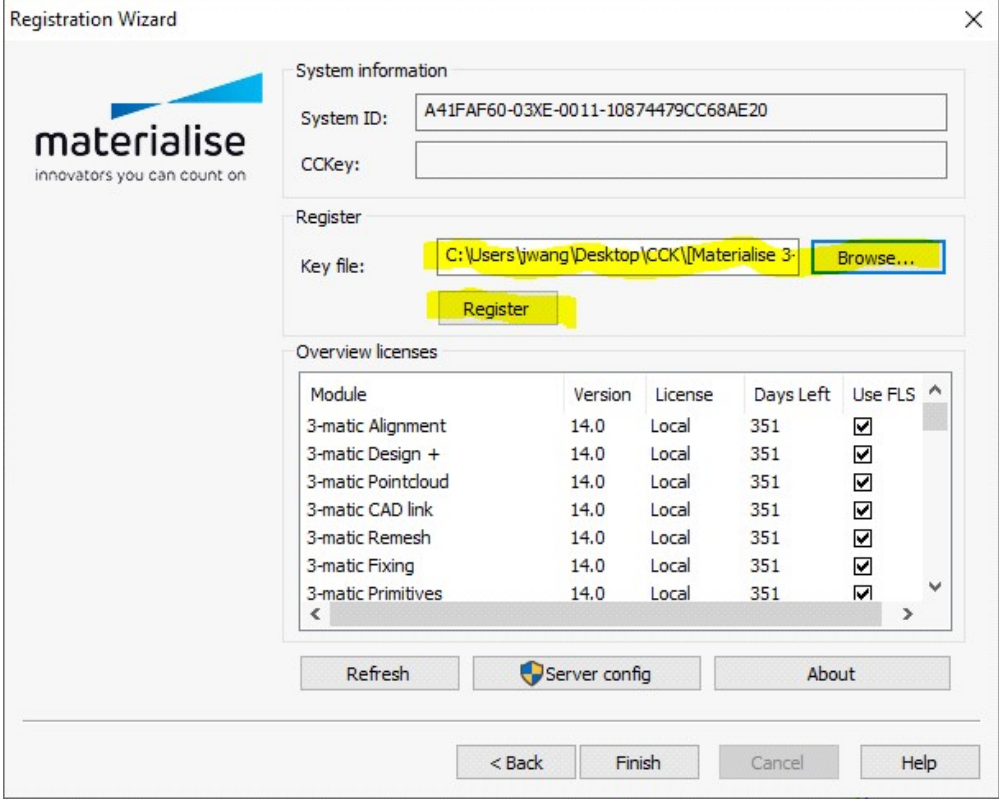

### 3.2. 方法二:在线激活

1. 软件安装后,会弹出如下注册界面。如使用正式 CCK,请选择"许可"

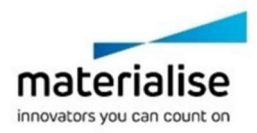

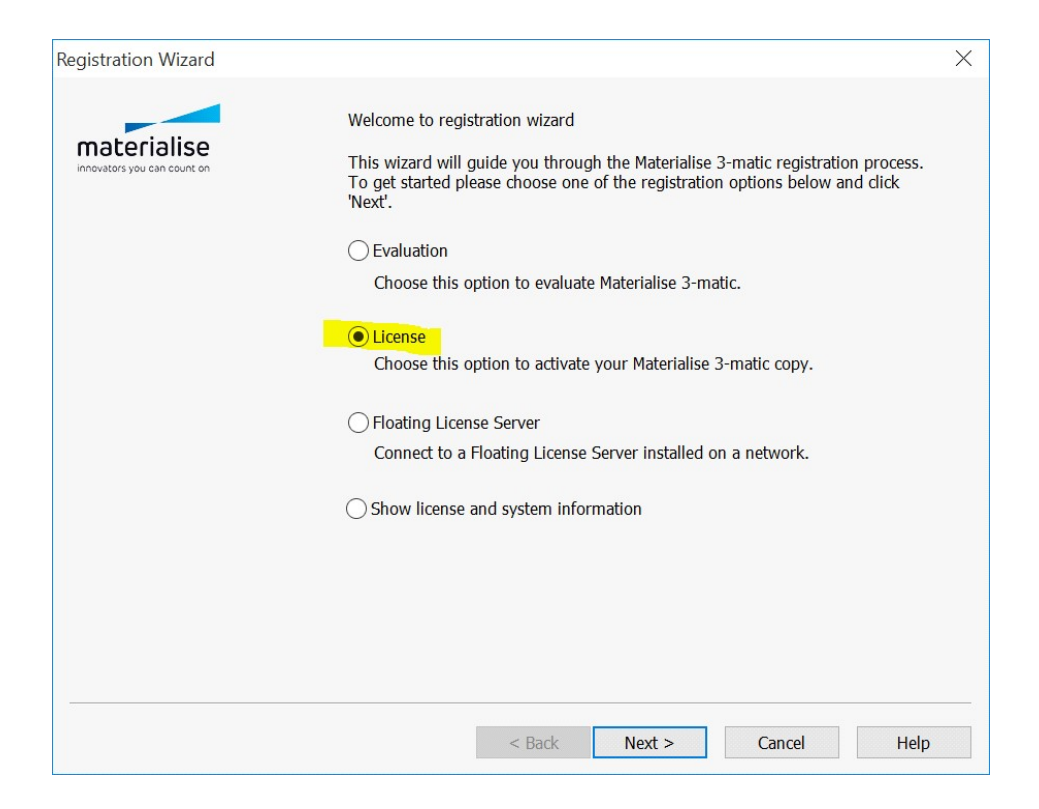

2. 选择"立即激活(推荐)"

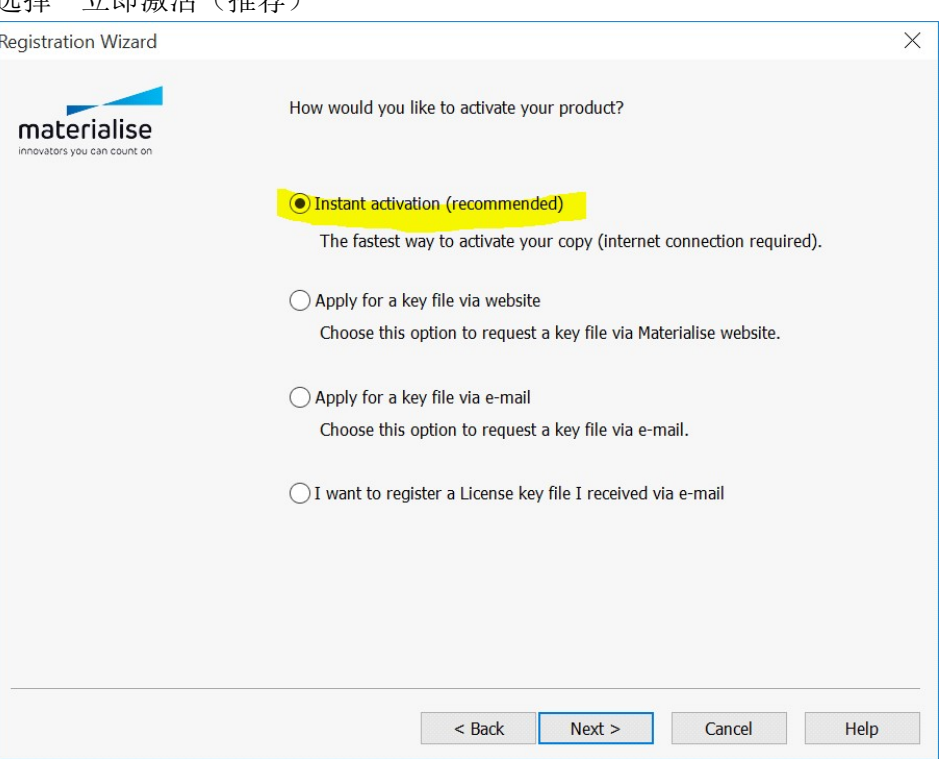

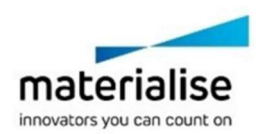

3. 输入 16 位 CCK 联网激活便可

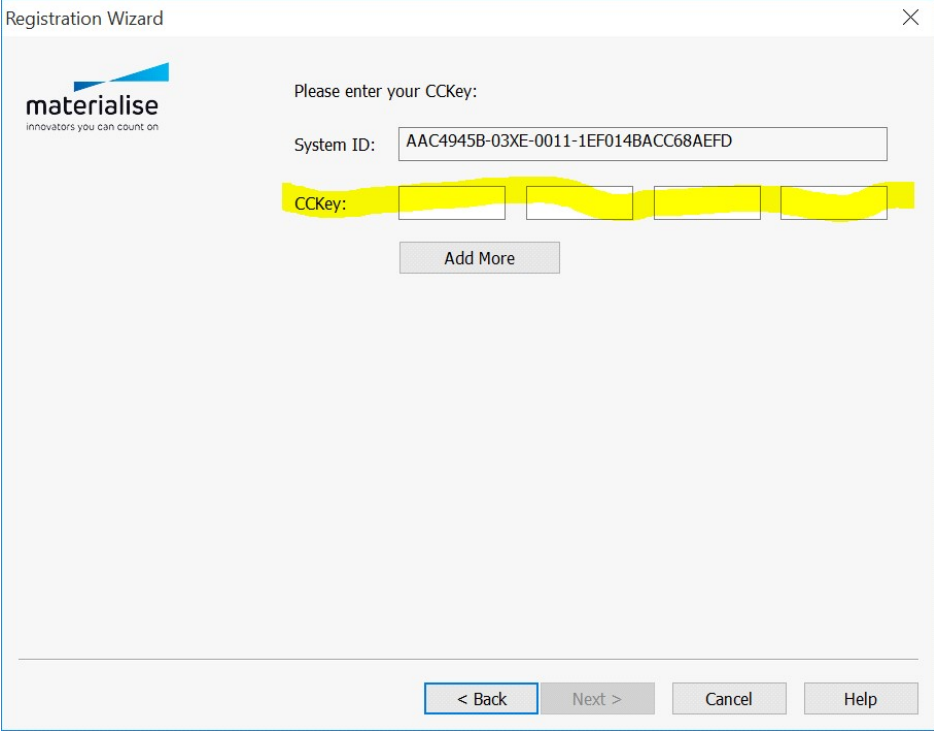

4. 如果使用试用 CCK, 请在激活界面选择"试用"

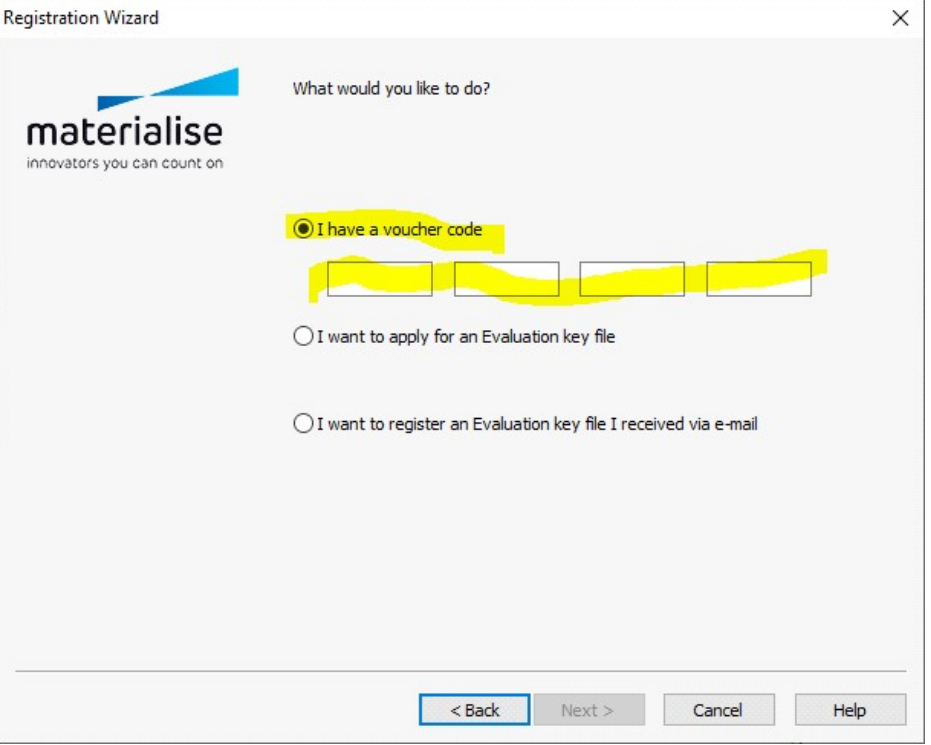

5. 输入 CCK 联网激活便可。

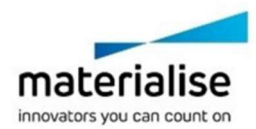